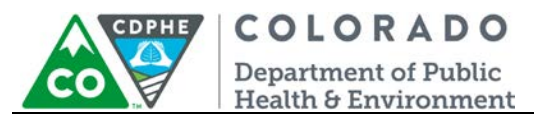

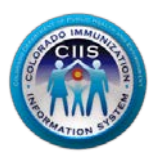

# **Enrollment in CoPHR/CIIS**

## **Individual Healthcare Provider Site**

Colorado's Integrated Public Heath Reporting portal (CoPHR) allows Colorado's health care community to register intent for Meaningful Use for the following public health programs: Cancer Registry Reporting, Electronic Lab Reporting, Immunization Reporting, and Syndromic Surveillance Reporting. **This guide describes how to enroll an individual site location in CoPHR and in the CIIS Resource Center (CRC) for immunization reporting only. This guide does not address the other public health programs.** 

CoPHR is the primary portal for all public health reporting in Colorado. Within CoPHR there is an immunization-specific sub-portal called the CIIS Resource Center (CRC). The CRC is a self-service system that allows you to do a number of tasks once enrollment is complete, including:

- Enroll your organization for participation in CIIS.
- Submit new user account requests.
- Access training information and resources.
- Provides access to electronic data exchange guidelines and CIIS messaging specifications.
- Test Health Level 7 (HL7) messages generated from your EHR against CIIS specifications for formatting accuracy (HL7 validation).
- Register your intent and receive assistance with Meaningful Use attestation for the immunization registry reporting objective.
- Submit online support tickets to the CIIS Help Desk for assistance.

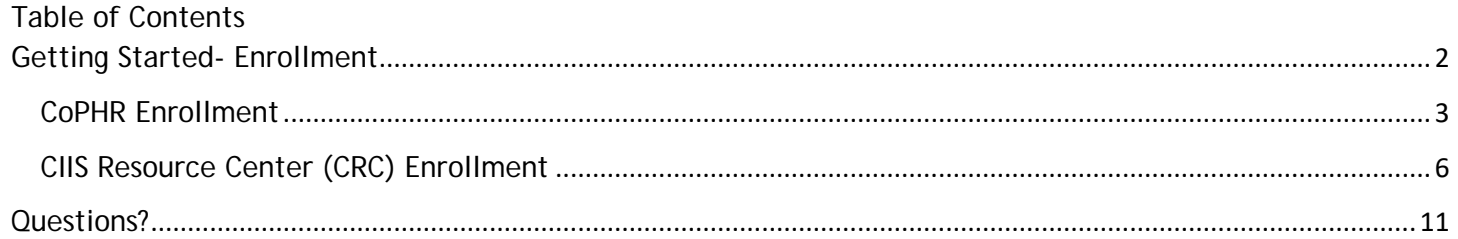

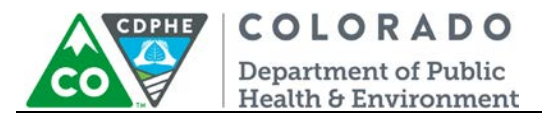

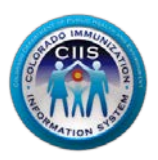

### <span id="page-1-0"></span>**Getting Started- Enrollment**

This section describes all steps involved with setting up an account in Colorado's Public Health Reporting portal (CoPHR). This document walks through all steps needed to register a Healthcare Provider in CoPHR and then continue within CoPHR to register the site for Immunization Reporting via the Immunization CRC portal.

#### **This guide is for IMMUNIZATION REPORTING only.**

1. Click *Register* on the CoPHR Home Page (www.cophr.com).

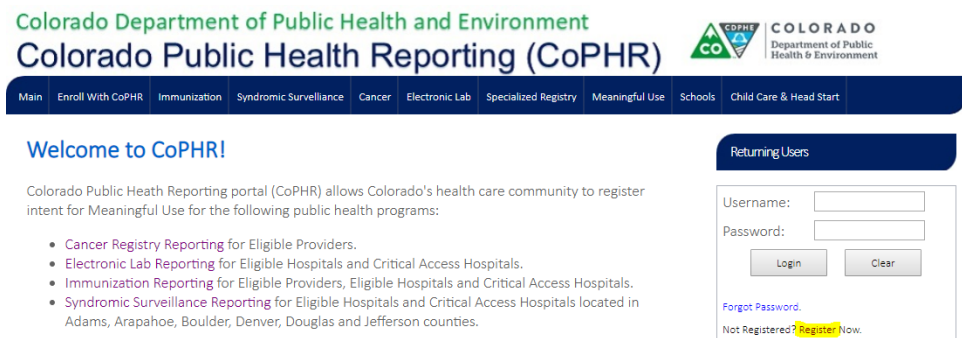

2. Select Health Care Provider via the tabs (on the left) and then the specific radio button (on the right). Click *Continue*.

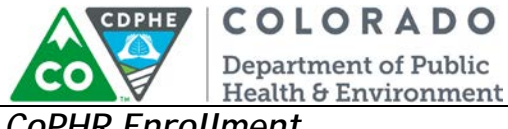

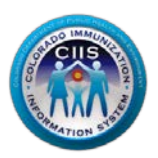

#### <span id="page-2-0"></span>*CoPHR Enrollment*

#### **CoPHR Enrollment**

Please select the appropriate enrollment option below.

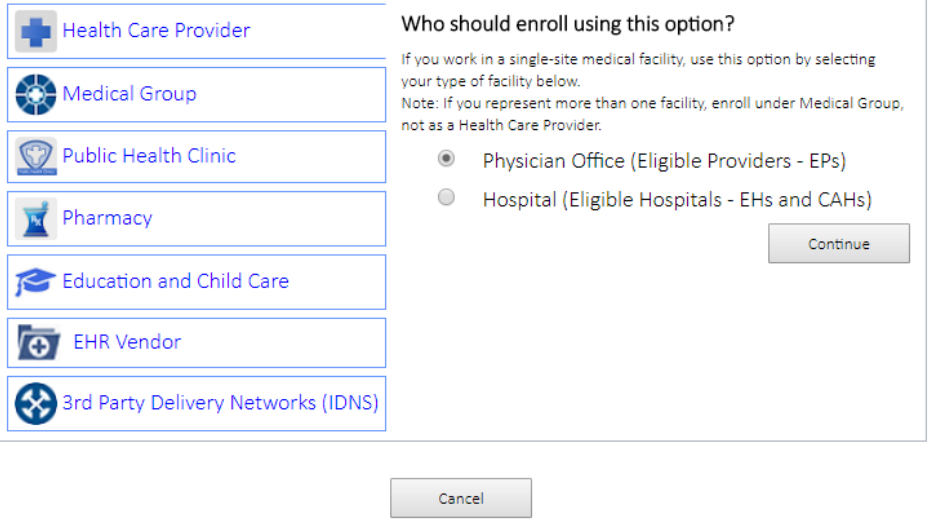

**Note: This guidance document is targeted at those enrolling** *Health Care Providers: Physician Office or Hospital* **ONLY. There are separate enrollment guidance documents for Medical Groups, Public Health Organizations, Pharmacies, Schools, EHR Vendors, and IDNS.** 

3. Under *Step 1: What Facility are you Registering?* , complete all fields. If your site is part of a medical group or hospital network, select the appropriate one from the drop down menu. Click *Continue*.

**Note: All fields with an \* notation are required fields.**

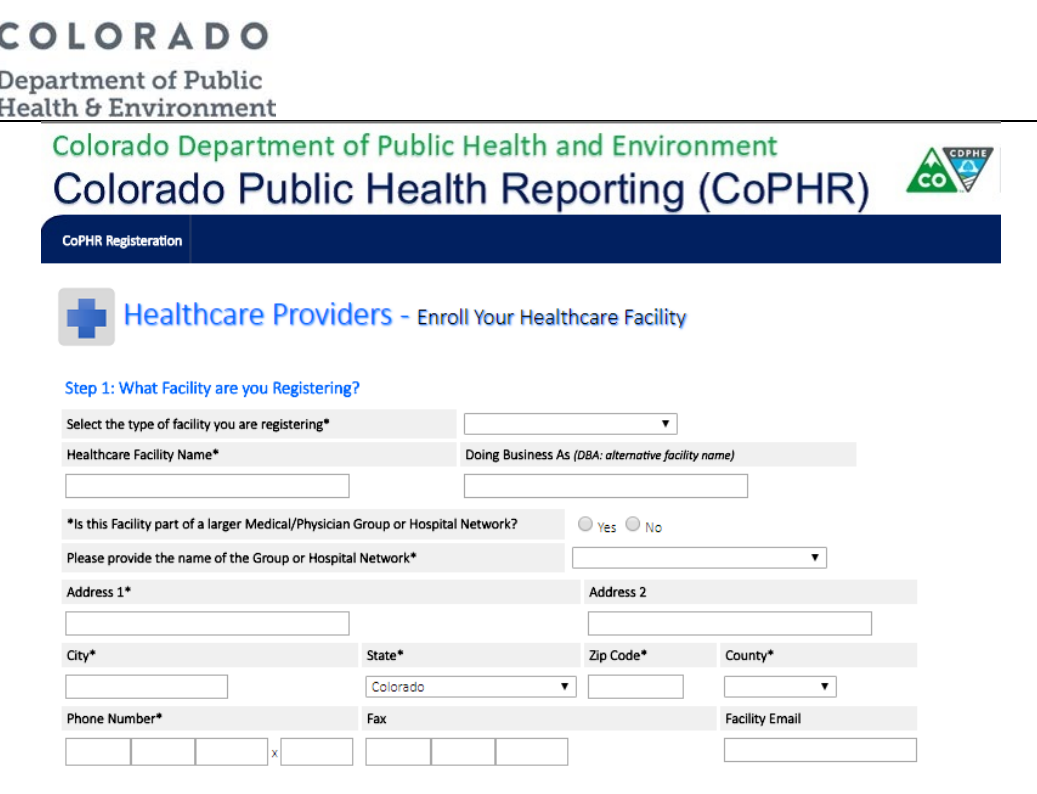

4. On the Provider Site Enrollment Request screen, if a possible match is found, a list of possible site matches appears. If your site is listed, select the appropriate radio button. If not, select *Provider site is not in the list above and is a New Provider Site*. Click *Continue*.

Cancel

Continue

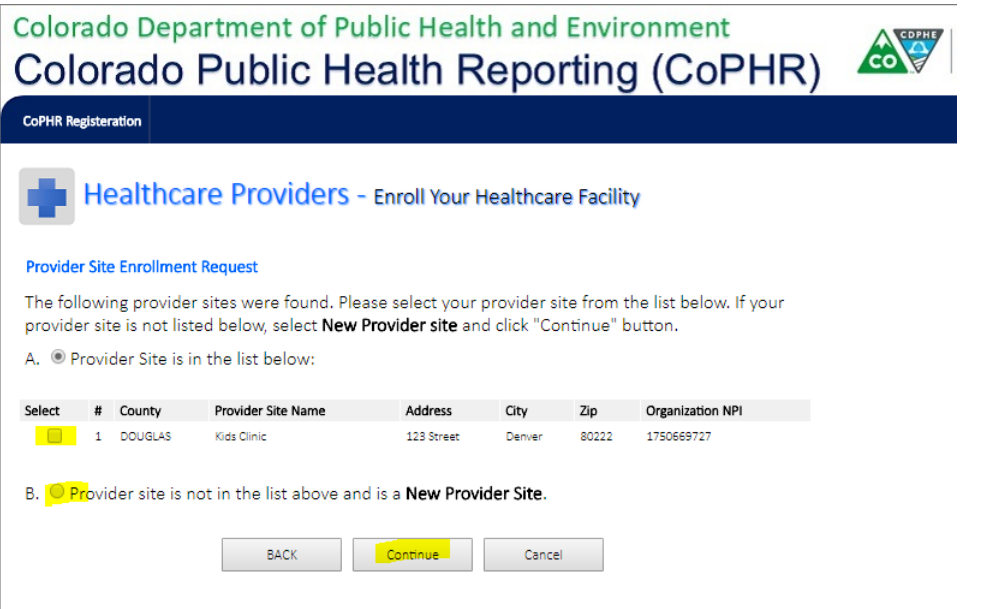

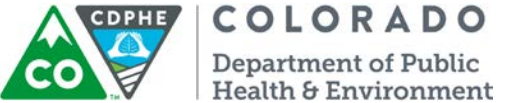

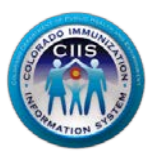

5. Under *Step 2: Create your CoPHR Account* complete the following steps regarding the enrollee:

- a. Complete all fields to add contact information for the enrollee's account.
- b. Click *Save & Continue*.

**Note: All Fields with an \* notation are required fields.**

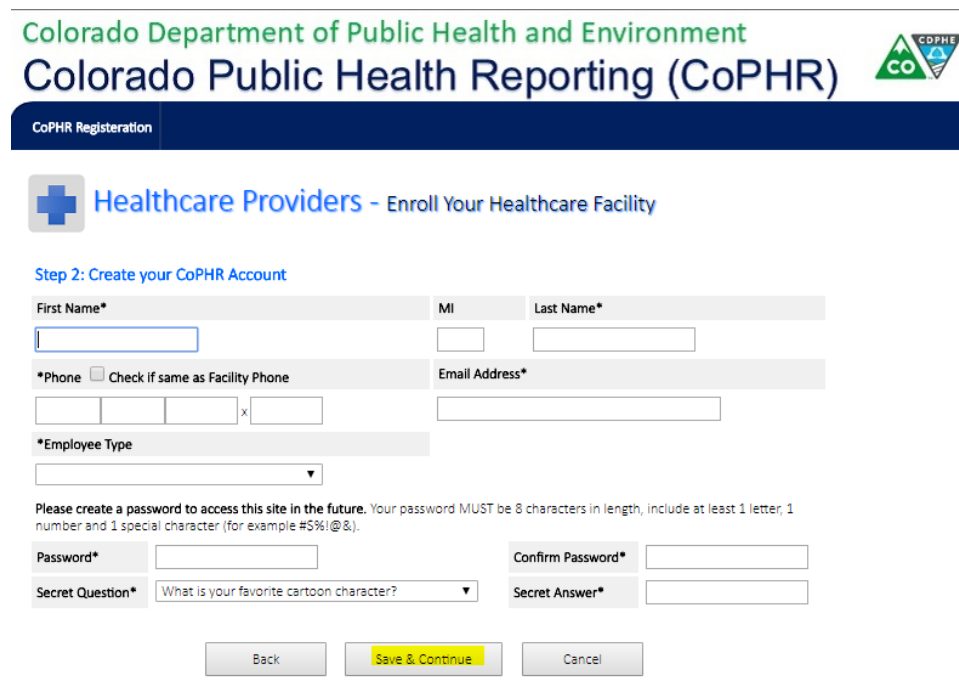

6. A *Congratulations!* screen will appear showing your account information for CoPHR. At this time you will also receive an email from CoPHR. Please save this email for future reference. a. Click *Continue*.

5 August 2018 Enrollment – Individual Site

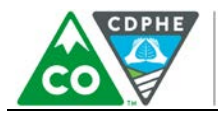

COLORADO **Department of Public** 

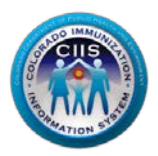

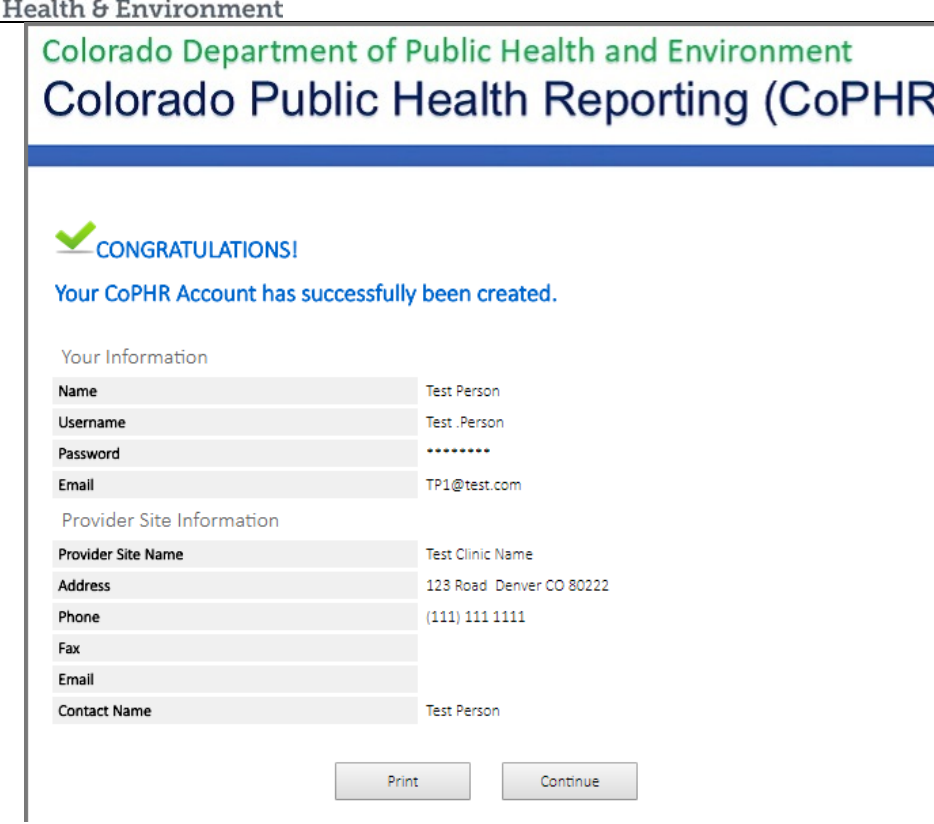

**Note: The Username you will use during the logon process is listed on this page. Retain this information for your records.**

You will now be brought to the CoPHR Main profile page. All eligible public health programs will be listed below the Main Profile information.

#### <span id="page-5-0"></span>*CIIS Resource Center (CRC) Enrollment*

1. Click on *Open CIIS Resource Center* in the CIIS Resource Center widget.

**NOTE: This guidance document is for steps in the Immunization sub-module (CIIS Resource Center) only. In order to get further guidance on the registries for Cancer, Syndromic Surveillance, or Electronic Lab Reporting, please see the contact information on the right-hand side of the webpage.** 

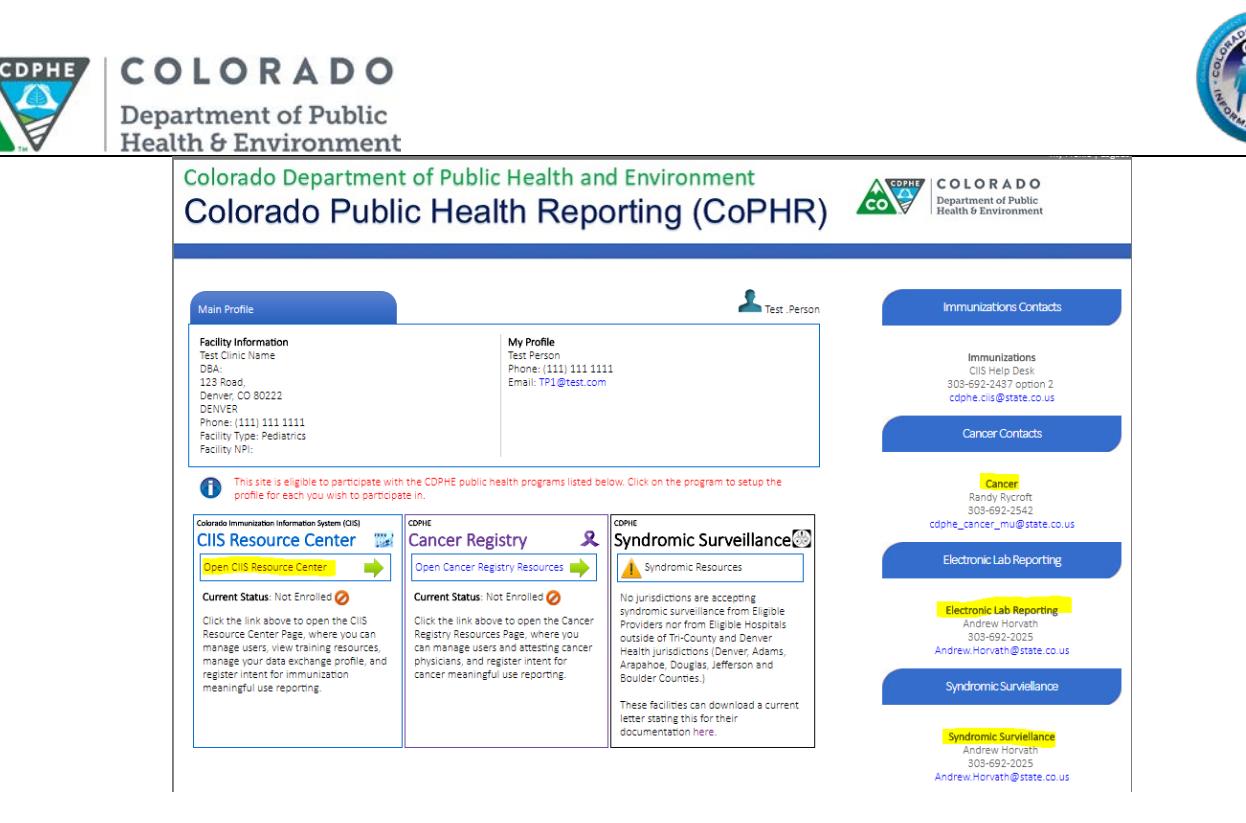

2. The CIIS Resource Center main page opens, complete *Step 1: Clinic Immunization Profile.* 

**NOTE: As you fill information out, more questions will appear.** 

- a. Select the type of clinic you are registering.
- b. Select the types of vaccines given at this clinic.

**Note: If your site does NOT administer immunizations, select** *Clinic does not give immunizations***.**

- c. Click the correct radio button for whether or not you are the Main Immunization Contact for the Clinic?
	- i. If YES, select the *Yes* button.
	- ii. If NO, select the *No* button and fill in the information if the information is available.
- d. Click the correct radio button for whether or not this is a VFC site.
	- i. If YES, fill in the VFC PIN.
	- ii. If NO, continue.
- e. Click *Save & Continue*.

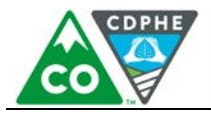

COLORADO

**Department of Public Health & Environment** 

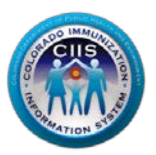

### Colorado Department of Public Health and Environment Colorado Public Health Reporting (CoPHR)

#### Colorado Immunization Information System (CIIS) **CIIS Resource Center**  $T_{\text{rest.Lady}}$ **TEEK Training Resources** Meaningful Use CIIS Help Desk Manage Users Data Exchange  $\frac{1}{2}$ **Facility Information** My Profile Electronic Health Record Information NewTest **Test Lady** Phone: (777) 777 7777 DBA: Site **EHR Product:** Email: TYL@test.com 1234 Ave, **EHR Version:** Denver, CO 80123 CEHRT#: **BACA** Phone: (777) 777 7777 Facility Type: Facility NPI: CIIS Enrollment - Step 1: Clinic Immunization Profile \*Please select the type of clinic you are registering.  $\blacktriangledown$ \*Please select the type of Vaccines that are given at the clinic.  $\Box$  Child  $\Box$  Adolescent  $\Box$  Adult  $\Box$  Travel  $\Box$  Clinic does not give immunizations  $\bigcirc$  Yes  $\bigcirc$  No \*Is this Clinic enrolled in the Vaccine for Childrens (VFC) Program?

Reset

Save & Continue

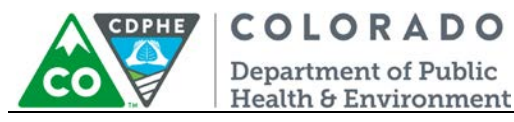

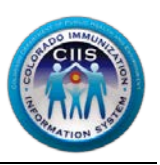

- 3. Complete Step 2: CIIS Manner of Usage, select how your clinic intends to report data to CIIS. If you select:
	- a. **Direct Data Entry**
		- Select if your site plans to manually enter immunization data directly into the CIIS web application, then click *Save & Continue* and you will be navigated to the Login Confirmation Page.
	- b. **Electronic Data Exchange (HL7)**
		- Select if your site plans to electronically report data to CIIS, through an interface, from an EHR.
		- Complete all fields under the Clinic Technical Contact, Data Validation Contact, and Electronic Health Record Information, Health Information Exchange Participation, and Other Data Aggregation Services sections (entering contact information where prompted helps us during the interface process).

**Note: All Fields with an \* notation are required fields.**

• Click *Save & Continue*.

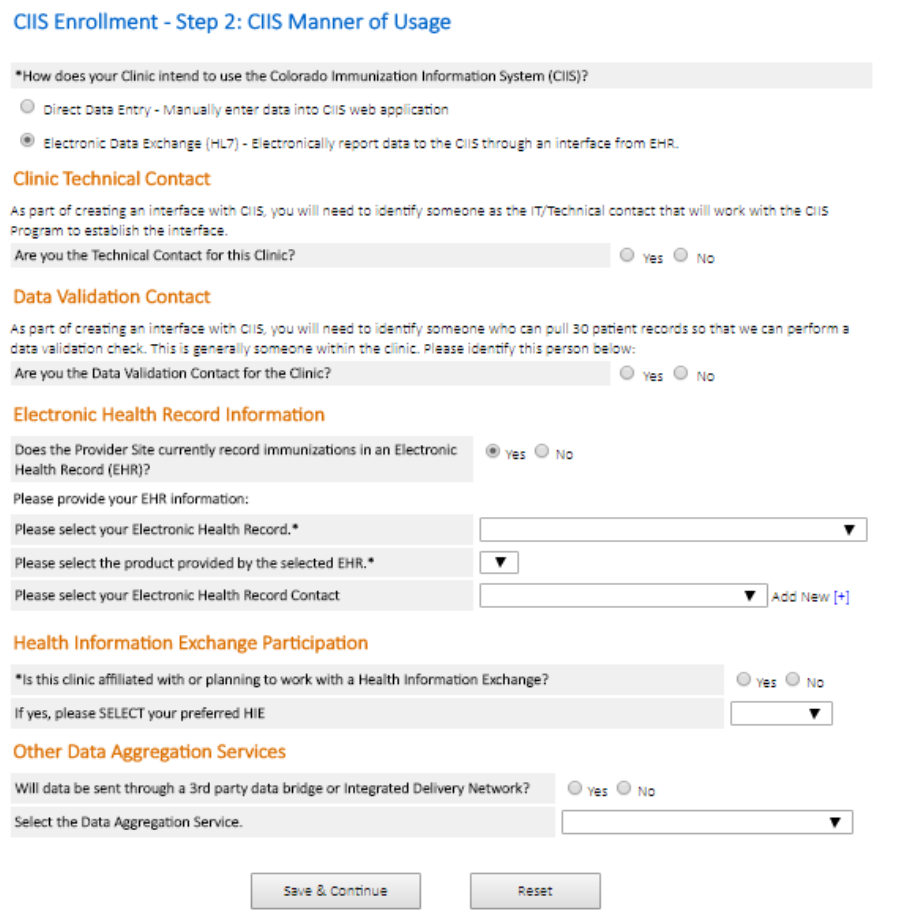

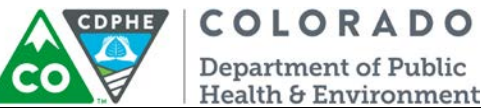

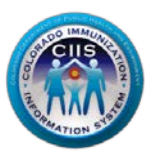

- 4. You are now directed to the CIIS Resource Center Main Page which displays a variety of Widgets under *Get Started…*
	- a. User Agreements
	- b. Help Desk
	- c. Training Resources
	- d. Users & Contacts
	- e. Data Exchange
	- f. Meaningful Use Immunization Reporting

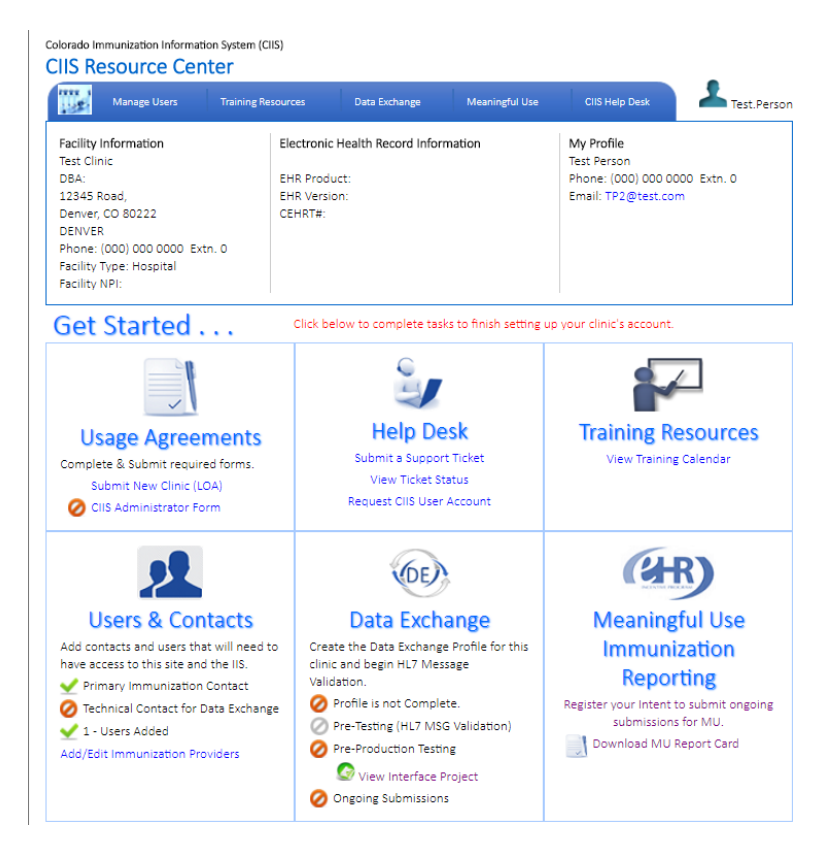

**Note: Each section on the Main Screen will be called a widget in the remainder of this guidance document. The chart below describes what the icons stand for:**

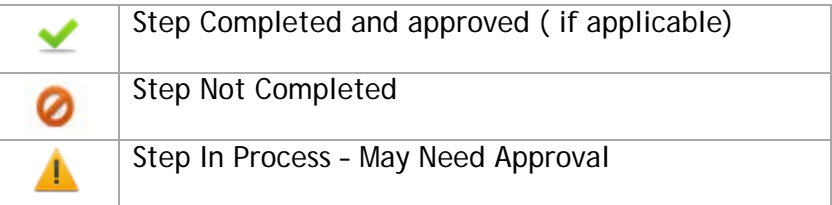

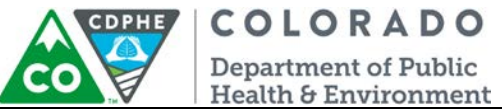

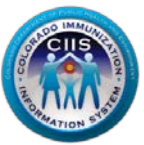

5. If at any time you get lost within the portal or redirected back to the main CoPHR page, you can navigate back to the Immunizations sub-module by clicking *Immunization Reporting* in the dark blue bar at the top.

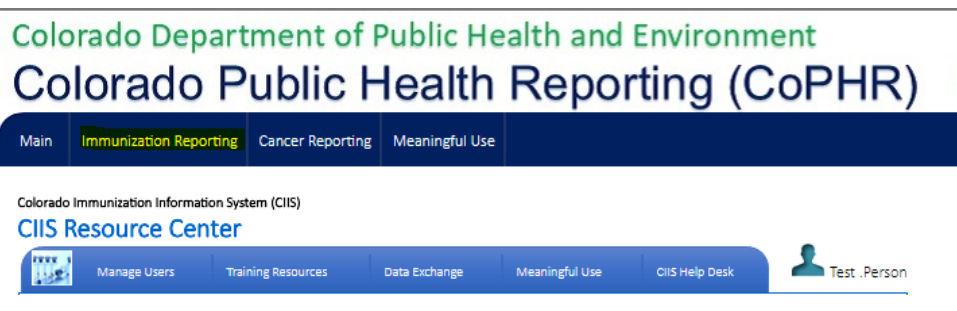

**Please see the Individual Site Navigation guidance document located on the right hand side of the website for information about how to navigate within the portal.**

#### <span id="page-10-0"></span>**Questions?**

**CIIS Help Desk** Phone: 303-692-2437 option 2 Toll Free: 1-888-611-9918 option 1 Fax: 303-758-3640

Send us an email: Cdphe.ciis@state.co.us